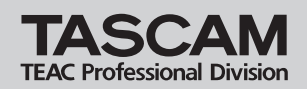

# **SCAM** MP-VT1 Release Notes

## 目次

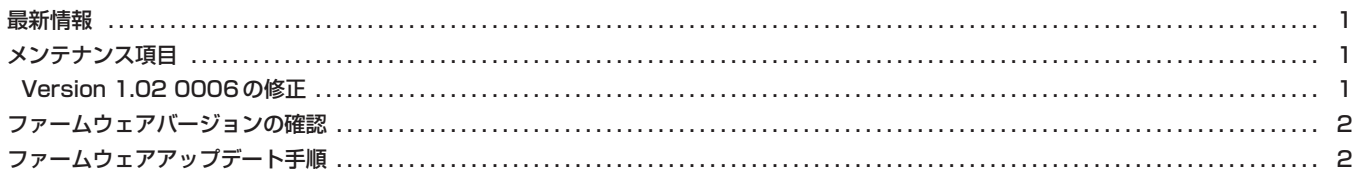

#### 最新情報

本機のファームウェアは、常に最新版をお使いいただきますようお願いいたします。最新のファームウェアに関しては、タスカムウェブサイ ト:http://www.tascam.jpにてご確認ください。

# メンテナンス項目

#### Version 1.02 0006の修正

- **–** MP3ファイルがスタート位置から正常に再生できない場合があ りましたので修正しました。
- **–** 特定の文字がフォルダ名に使われていると、正常に認識できな い不具合を修正しました。
- **–** LCDコントラストのデフォルト値を "12" から "8" に変更しま した。
- **–** ID3TAGのVer1が付加されたMP3ファイルが正常に再生で きない不具合を修正しました。

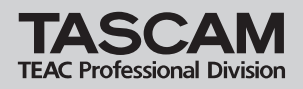

### ファームウェアバージョンの確認

ファームウェアアップデート作業前に、お手持ちのMP-VT1のフ ァームウェアバージョンを確認します。

- 1. 本体の電源を入れてください。
- 2. MENU キーを押して MENU 画面に入り、"INFORMATION" を選んでENTERキーを押します。
- 3. ジョグホイールを右に回して、一番下に表示される "System Ver." を確認します。 ここで表示されるバージョンが、これからアップデートしようと しているバージョンと同じ、または新しい場合は、アップデート の必要はありません。

# ファームウェアアップデート手順

ファームウェアアップデートは本体が十分充電された状態で行 ってください。充電の残量がすくない状態ではアップデートを 行えない仕様となっています。

- 1. タスカムウェブサイト (http://www.tascam.jp) より最新の ファームウェアをダウンロードします。
- 2. 本体の電源を入れて、付属のUSBケーブルでパソコンに接続し ます。本機が外部ドライブ(外部記憶装置)としてパソコンに 認識されます。
- 3. ダウンロードしたファームウェアをMP-VT1内にある "UTILITY" フォルダーにコピーします。
- 4. コピーが終わったら、パソコンから本機を正しい手順で切り離し た後、USBケーブルを外して本体の電源を切ります。
- **5. MENUキーと▶ / Ⅱキーを押しながら本体の電源を入れます。** 本体がアップデート・モードで起動し、画面にアップデート用 ファイルが表示されます。

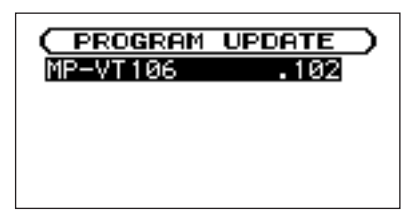

#### **メ モ**

- **≠** この画面には本機のUTILITYフォルダー内にあるファームウェ アアップデート用のファイルがリスト表示されます。 アップデート用のファイルが無い場合は "No Update File" と 表示されます。
- **≠** 画面は一例で、実際の表示とは異なります。

#### **注 意**

この画面が表示されない時は、一旦電源を切って、MENUキー と**¥/π** キーを押しながら再度電源を入れてください。MENU キーと**¥/π**キーはこの画面が表示されるまでしっかり押し続け てください。

**注 意** 6. ファームウェアを選択して(反転表示させて)ENTER キーを 押してください。次の画面が表示されます。

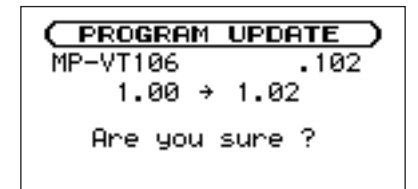

左側に現在のバージョン、右側にアップデートするバージョン ナンバーが表示されます。

#### **メ モ**

画面は表示例で、実際の表示とは異なります。

- 7. ENTERキーを押すとアップデートを開始します。
- 8. アップデートが終了すると自動的に電源が切れますので、再度 電源を入れてください。
- 9.「ファームウェアバージョンの確認」を参照して "System ver" が最新のファームウェアとなっていることを確認してくだ さい。

以上で本機のアップデート作業は終了です。

10.USBでパソコンと接続して本機の "UTILITY" フォルダー内 にあるファームウェアアップデート用ファイルを削除してくだ さい。